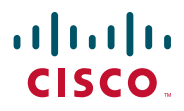

#### **CISCO DX650 QUICK REFERENCE**

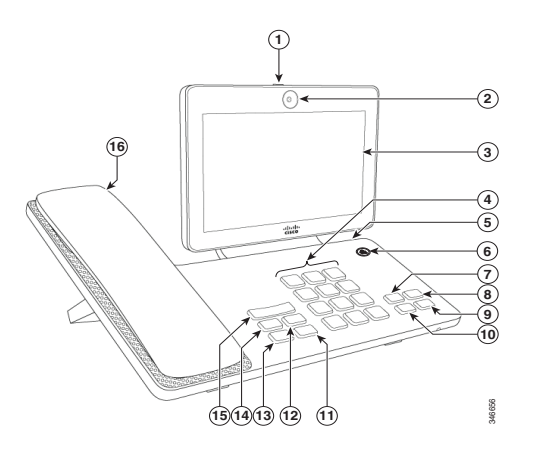

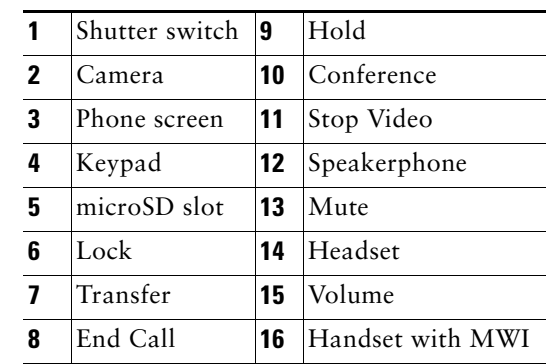

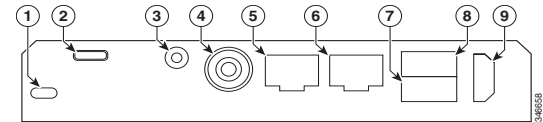

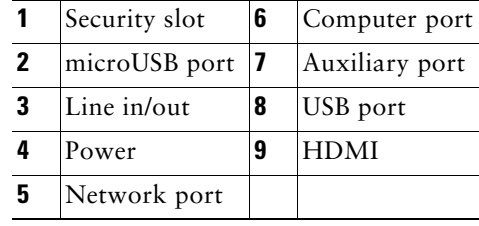

# **Set Up Your Phone**

You are prompted to set up your phone the first time that you turn the phone on. You will not be prompted for some or all of these steps if your administrator has set your phone up for you.

- **1.** Select a wireless network, enter your credentials, and tap **Connect**.
- **2.** Enter your TFTP server settings and tap **Continue**. If updated firmware is available, it is installed and your phone restarts.
- **3.** On the Welcome screen, select **Get started**, and follow the prompts for self-provisioning, application setup, and selection of a PIN or Password.

### **Accessories**

You can attach accessories to your phone, such as an external monitor through the HDMI port, a keyboard and mouse through the USB ports, and a headset or mobile phone through Bluetooth.

### **Unlock Screen**

To unlock the screen, enter your PIN or password and press **#**.

### **Phone Modes**

Your phone operates in different modes, as determined by your system administrator.

- **•** Enhanced Mode—In Enhanced Mode, all features are available.
- **•** Simple Mode—In Simple Mode, you have access only to the home screen, the Call application, and the Settings application.
- **•** Public Mode—In Public Mode, you have access only to the Call application.

# **Gestures**

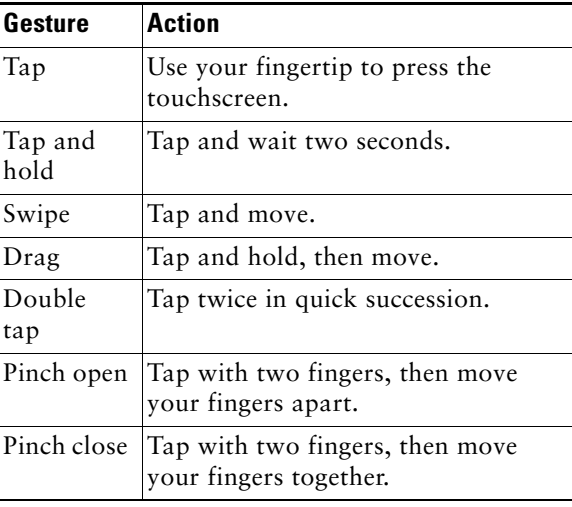

# **Navigation**

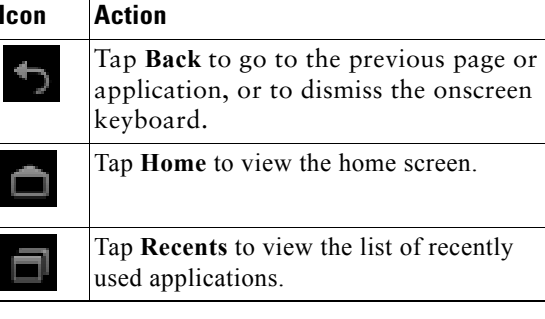

# **Widgets**

Use widgets to access phone features and other applications on your home screen.

To add a widget to the home screen:

- **1.** Tap **111**.
- **2.** Tap **Widgets**.
- **3.** Tap and hold a widget.
- **4.** Drag the widget to an empty space on the home screen.

# **Call Application**

### **Place Call**

#### **To a Contact**

- **1.** Tap **Contacts**.
- **2.** Select a contact.
- **3.** Tap **Call**.

#### **With Speakerphone**

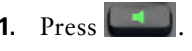

**2.** Enter a number or URI.

### **With Headset**

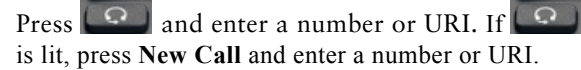

### **End Call**

#### **With Speakerphone**

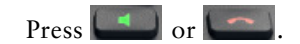

#### **With Headset**

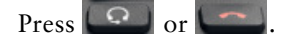

#### **Keep Another Call on Same Line**

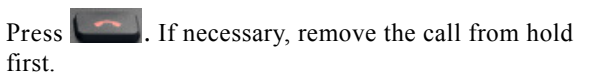

**Americas Headquarters** Cisco Systems, Inc. 170 West Tasman Drive San Jose, CA 95134-1706 USA http://www.cisco.com Tel: 408 526-4000 800 553-NETS (6387) Fax: 408 527-0883

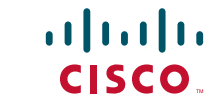

Cisco and the Cisco logo are trademarks or registered trademarks of Cisco and/or its affiliates in the U.S. and other countries. To view a list of Cisco trademarks, go to this URL: [www.cisco.com/go/trademarks.](http://www.cisco.com/go/trademarks) Third-party trademarks mentioned are the property of their respective owners. The use of the word partner does not imply a partnership rela Cisco and any other company. (1110R)

© 2014 Cisco Systems, Inc. All rights reserved.

Printed in the USA on recycled paper containing 10% postconsumer waste.

### **Answer Call**

To answer a call, lift the handset. Or, tap **Answer**.

#### **With Speakerphone**

Press or tap Answer.

### **With Headset**

Press **Q**, Or, if **Q** is lit, press **Answer**.

#### **During an Active Call**

Tap **Answer**.

#### **Divert Call to Voicemail**

Tap **Divert**.

### **Mute**

To mute a call:

**1.** Press  $\begin{bmatrix} 2 \end{bmatrix}$ .

**2.** To unmute a call, press  $\begin{bmatrix} 4 \\ 4 \end{bmatrix}$  again.

## **Stop Video**

To stop your video transmission:

- **1.** Press .
- **2.** To resume video transmission, press again.

# **Hold Call**

To place a call on hold:

**1.** Make sure that the call you want to put on hold is highlighted.

**2.** Press .

## **Multiple Calls**

An active call goes on hold whenever you pick up an incoming or held call, start a new call, or initiate a transfer or a conference.

# **Call Forward**

To forward your calls:

- **1.** Tap **a** and enter a target number or URI.
- **2.** To cancel Call Forward, tap again.

## **Transfer**

To transfer a call:

- **1.** Press .
- **2.** Enter the target number or URI.
- **3.** To complete the transfer, press **a** again or press **End** to cancel.
- **4.** If your phone has on-hook transfer enabled, complete the transfer by hanging up.

### **Conference**

To create a conference call:

- **1.** From a call, press  $\begin{array}{|c|c|c|}\n\hline\n\end{array}$ .
- **2.** Enter the number or URI of the participant.
- **3.** Wait for the call to connect.
- **4.** To add the participant to your call, press again.
- **5.** To add more participants, repeat Steps 1 to 4.

### **Add Contact to Conference**

- **1.** Tap **<**.
- **2.** Tap **Contacts**.
- **3.** Drag a contact from the contact list to the call.
- **4.** Repeat to add additional participants.

## **Do Not Disturb**

To turn Do Not Disturb on and off:

- **1.** Tap **Do Not Disturb** to turn it on.
- **2.** To turn it off, tap **Do Not Disturb** again.

## **Call History**

To view your call history, tap **Recents**.

### **Voicemail**

The Message Waiting Indicator (MWI) light on the handset indicates that you have a new voice message. To view your voice messages:

- **1.** Tap **Recents**.
- **2.** Tap **Messages**.

#### **Play Voice Message**

Tap **Play**.

# **Other Applications**

### **Contacts**

To view your contacts, tap **Contacts**.

### **Quick Contact Badge**

Tap an avatar for one of your local contacts. If you see an arrow in the bottom corner, the Quick Contact Badge is available.

Tap an email address, phone number, or IM address to start a conversation in that medium.

### **Meetings**

To schedule and keep track of your events, use the Meetings application.

### **Add Event**

To add an event to your calendar, tap **+**.

### **Email**

To send and receive email from multiple accounts, use the Email application.

### **Send Email Message**

To send an email message, tap **+ New Message**.

### **Jabber**

To chat with your contacts and to update your status, use the Jabber application.

### **Start Conversation**

**1.** To start a conversation, tap a contact name.

**2.** Tap **Chat**.

# **Cisco WebEx**

To participate in WebEx meetings, use the WebEx application.

During a WebEx meeting, participants can:

- **•** Join the audio conference
- **•** View shared presentations
- **•** See and chat with other participants

# **Settings**

To edit and customize phone settings and applications, or to view the *User Guide* and other documentation, use the Settings application.